## 黒板のテンプレートをダウンロードする①

黒板テンプレートの追加方法をご案内します。

変更したい黒板を表示し、【黒板変更】をタップし ます。 **1**

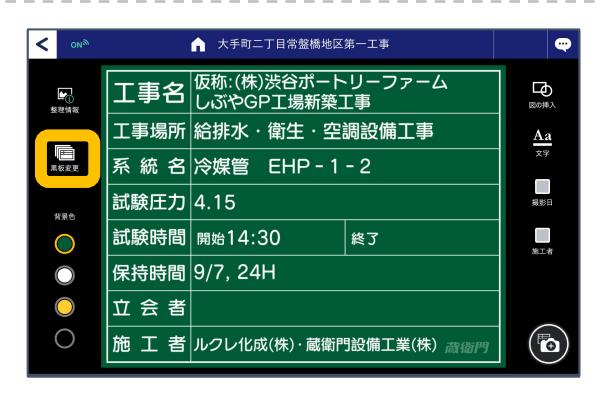

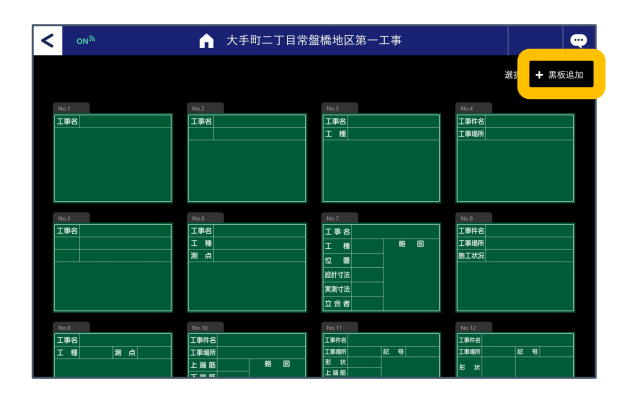

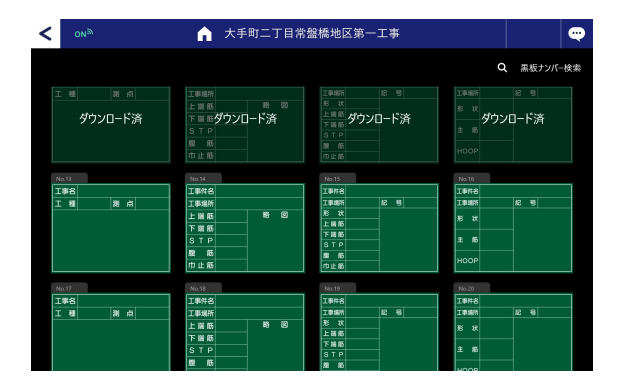

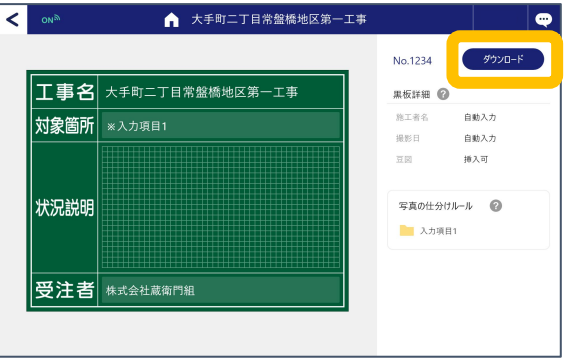

【+黒板追加】をタップします。 **2**

黒板一覧から使いたい黒板を選択します。

※既にダウンロードした黒板は「ダウンロード 済」として一覧に表示されます。

**4** 内容を確認し【ダウンロード】を タップします。

**3**

## 黒板のテンプレートをダウンロードする②

黒板テンプレートの追加方法をご案内します。

【OK】をタップします。 **5**

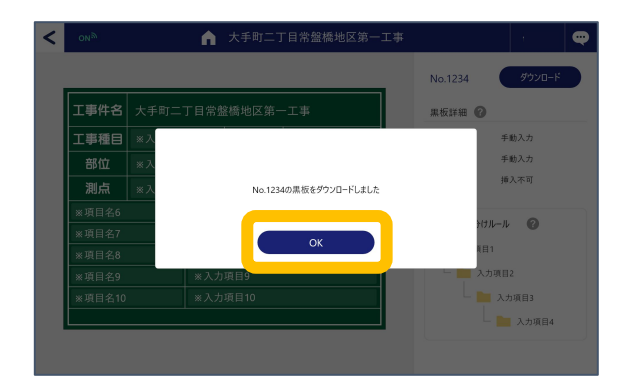

テンプレート一覧から、先ほど ダウンロードした黒板が選択できる ようになります。 **6**

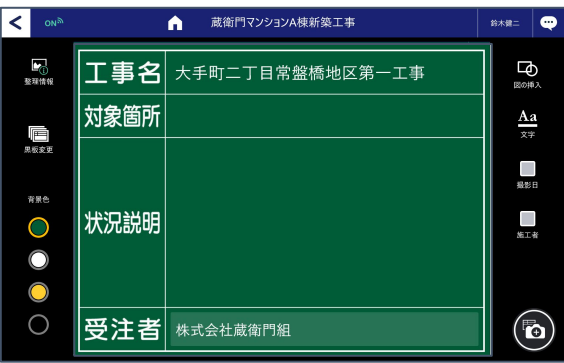

## त्ति 黒板テンプレートを削除する U. 黒板テンプレートを選択すると、画面中央下に 「削除」ボタンが表示されます。「削除」ボタンを タップすると登録した黒板を、一覧から削除することが できます。 ※一度テンプレートを削除しても再ダウンロード可能です。